# Oracle<sup>®</sup> Fusion Middleware

Installing and Configuring the Oracle Fusion Middleware Infrastructure 12*c* (12.2.1.2) **E77145-02** 

November 2016

Documentation for installers and system administrators that describes how to install and configure Oracle Fusion Middleware Infrastructure for Oracle Application Development Framework. Oracle Fusion Middleware Installing and Configuring the Oracle Fusion Middleware Infrastructure, 12c (12.2.1.2)

E77145-02

Copyright © 2013, 2016, Oracle and/or its affiliates. All rights reserved.

Primary Author: Christine Ford

This software and related documentation are provided under a license agreement containing restrictions on use and disclosure and are protected by intellectual property laws. Except as expressly permitted in your license agreement or allowed by law, you may not use, copy, reproduce, translate, broadcast, modify, license, transmit, distribute, exhibit, perform, publish, or display any part, in any form, or by any means. Reverse engineering, disassembly, or decompilation of this software, unless required by law for interoperability, is prohibited.

The information contained herein is subject to change without notice and is not warranted to be error-free. If you find any errors, please report them to us in writing.

If this is software or related documentation that is delivered to the U.S. Government or anyone licensing it on behalf of the U.S. Government, then the following notice is applicable:

U.S. GOVERNMENT END USERS: Oracle programs, including any operating system, integrated software, any programs installed on the hardware, and/or documentation, delivered to U.S. Government end users are "commercial computer software" pursuant to the applicable Federal Acquisition Regulation and agency-specific supplemental regulations. As such, use, duplication, disclosure, modification, and adaptation of the programs, including any operating system, integrated software, any programs installed on the hardware, and/or documentation, shall be subject to license terms and license restrictions applicable to the programs. No other rights are granted to the U.S. Government.

This software or hardware is developed for general use in a variety of information management applications. It is not developed or intended for use in any inherently dangerous applications, including applications that may create a risk of personal injury. If you use this software or hardware in dangerous applications, then you shall be responsible to take all appropriate fail-safe, backup, redundancy, and other measures to ensure its safe use. Oracle Corporation and its affiliates disclaim any liability for any damages caused by use of this software or hardware in dangerous applications.

Oracle and Java are registered trademarks of Oracle and/or its affiliates. Other names may be trademarks of their respective owners.

Intel and Intel Xeon are trademarks or registered trademarks of Intel Corporation. All SPARC trademarks are used under license and are trademarks or registered trademarks of SPARC International, Inc. AMD, Opteron, the AMD logo, and the AMD Opteron logo are trademarks or registered trademarks of Advanced Micro Devices. UNIX is a registered trademark of The Open Group.

This software or hardware and documentation may provide access to or information about content, products, and services from third parties. Oracle Corporation and its affiliates are not responsible for and expressly disclaim all warranties of any kind with respect to third-party content, products, and services unless otherwise set forth in an applicable agreement between you and Oracle. Oracle Corporation and its affiliates will not be responsible for any loss, costs, or damages incurred due to your access to or use of third-party content, products, or services, except as set forth in an applicable agreement between you and Oracle.

# Contents

| Pr | eface | Э       |                                                                        | v   |
|----|-------|---------|------------------------------------------------------------------------|-----|
|    | Au    | dience  |                                                                        | v   |
|    | Doc   | cument  | tation Accessibility                                                   | v   |
|    |       |         | ocuments                                                               |     |
|    | Cor   | nventio | ons                                                                    | vi  |
| 1  | Pla   | nning   | the Oracle Fusion Middleware Infrastructure Installation               |     |
|    | 1.1   | Using   | g This Document                                                        | 1-1 |
|    |       | 1.1.1   | Using the Standard Installation Topology as a Starting Point           | 1-2 |
|    |       | 1.1.2   | Using this Document to Extend an Existing Domain                       | 1-2 |
|    |       | 1.1.3   | Using this Document in an Upgrade Scenario                             | 1-2 |
|    |       | 1.1.4   | About Installing a Development Environment                             | 1-2 |
|    | 1.2   | Abou    | It the Infrastructure Standard Installation Topology                   | 1-3 |
|    |       | 1.2.1   | About Certified Oracle Database and the Standard Installation Topology | 1-4 |
|    |       | 1.2.2   | Oracle Fusion Middleware Infrastructure Standard Installation Topology |     |
|    |       | Ele     | ements                                                                 | 1-4 |
|    |       | 1.2.3   | Options after You Have a Standard Installation Topology                | 1-5 |
|    | 1.3   | Road    | map for Installing and Configuring the Standard Installation Topology  | 1-5 |
|    | 1.4   | Road    | map for Verifying Your System Environment                              | 1-6 |
|    | 1.5   | Obtai   | ining the Infrastructure Distribution                                  | 1-7 |
|    | 1.6   | Abou    | at Installing Oracle User Messaging Service (UMS)                      | 1-8 |
| 2  | Ins   | talling | the Infrastructure Software                                            |     |
|    | 2.1   | Starti  | ing the Installation Program                                           | 2-1 |
|    | 2.2   | Navi    | gating the Installation Screens                                        | 2-1 |
|    | 2.3   | Verif   | ying the Installation                                                  | 2-3 |
|    |       | 2.3.1   | Reviewing Installation Log Files                                       | 2-3 |
|    |       | 2.3.2   | Checking the Directory Structure                                       | 2-3 |
|    |       | 2.3.3   | Viewing Your Oracle Home Contents                                      | 2-4 |
| 3  | Co    | nfiguri | ing the Oracle Fusion Middleware Infrastructure Domain                 |     |
|    | 3.1   | Creat   | ting Database Schemas                                                  | 3-1 |

|   |                   | 3.1.1          | Installing and Configuring a Certified Database                                                                                                    | . 3-2 |
|---|-------------------|----------------|----------------------------------------------------------------------------------------------------|-------|
|   |                   | 3.1.2          | Starting the Repository Creation Utility (RCU)                                                                                                    | . 3-2 |
|   |                   | 3.1.3          | Navigating RCU Screens to Create Schemas                                                                                                    | . 3-2 |
|   | 3.2               | Conf           | iguring Your WebLogic Domain                                                                                                    | . 3-4 |
|   |                   | 3.2.1          | Starting the Configuration Wizard                                                                                                    | . 3-4 |
|   |                   | 3.2.2          | Navigating Configuration Wizard Screens to Configure the Domain                                                                                                    | . 3-5 |
|   |                   | 3.2.3          | About Server Groups                                                                                                    | 3-16  |
|   | 3.3               | Starti         | ing the Servers                                                                                                    | 3-16  |
|   |                   | 3.3.1          | Starting Node Manager                                                                                                    | 3-17  |
|   |                   | 3.3.2          | Starting the Administration Server                                                                                                    | 3-17  |
|   |                   | 3.3.3          | Starting Managed Servers                                                                                                    | 3-18  |
|   | 3.4               | Verif          | ying Your Configuration                                                                                                    | 3-19  |
| 4 | 4.1<br>4.2<br>4.3 | Basic<br>Perfc | ps After Configuring the Infrastructure Domain<br>Administrative Tasks for a New Domain<br>orming Additional Domain Configuration Tasks<br>Availability Configuration Tasks | . 4-2 |
| 5 |                   | 0              | ing Oracle Fusion Middleware Infrastructure                                                                                                    | . 40  |
|   | 5.1               | Prod           | uct Deinstallation Roadmap                                                                                                    | . 5-1 |
|   |                   | 5.1.1          | Stopping Oracle Fusion Middleware                                                                                                    | . 5-2 |
|   |                   | 5.1.2          | Removing Your Database Schemas                                                                                                    | . 5-2 |
|   |                   | 5.1.3          | Deinstalling the Software                                                                                                    | . 5-3 |
|   |                   | 5.1.4          | Removing the Oracle Home Directory Manually                                                                                                    | . 5-4 |
|   |                   | 5.1.5          | Removing Program Shortcuts on Windows Operating Systems                                                                                                    | . 5-4 |
|   |                   | 5.1.6          | Removing Your Domain and Application Data                                                                                                    | . 5-4 |
|   | 5.2               | Aboı           | It Reinstalling the Software                                                                                                    | . 5-5 |
|   |                   | 5.2.1          | Scenario: Installing in an Existing Oracle Home that Contains the Same Feature                                                                                              |       |
|   |                   | Se             | ts                                                                                                    | . 5-5 |
|   |                   | 5.2.2          | Scenario: Installing in an Existing, Non-Empty Oracle Home                                                                                                    | . 5-6 |

A Understanding the Oracle Fusion Middleware Infrastructure Distribution

# Preface

This document describes how to use the Oracle Fusion Middleware Infrastructure installation program to install and configure a WebLogic domain.

Audience

Documentation Accessibility

**Related Documents** 

Conventions

## Audience

This document is for system administrators or application developers who will install Oracle Fusion Middleware Infrastructure for Oracle Application Development Framework (ADF). You should be familiar with Web technologies and have a general understanding of Windows and UNIX platforms.

# **Documentation Accessibility**

For information about Oracle's commitment to accessibility, visit the Oracle Accessibility Program website at http://www.oracle.com/pls/topic/lookup? ctx=acc&id=docacc.

#### Access to Oracle Support

Oracle customers that have purchased support have access to electronic support through My Oracle Support. For information, visit http://www.oracle.com/pls/ topic/lookup?ctx=acc&id=info or visit http://www.oracle.com/pls/ topic/lookup?ctx=acc&id=trs if you are hearing impaired.

## **Related Documents**

Refer to the Oracle Fusion Middleware Library for additional information.

- For Oracle Infrastructure installation information, see Install, Patch, and Upgrade Documentation.
- For installation information, see Fusion Middleware Installation Documentation.
- For upgrade information, see Fusion Middleware Upgrade Documentation.
- For administration-related information, see Fusion Middleware Administration Documentation.

• For release-related information, see Fusion Middleware Release Notes.

# Conventions

This document uses the following text conventions:

| Convention | Meaning                                                                                                    |
|------------|----------------------------------------------------------------------------------------------------|
| boldface   | Boldface type indicates graphical user interface elements associated with an action, or terms defined in text or the glossary.         |
| italic     | Italic type indicates book titles, emphasis, or placeholder variables for which you supply particular values.                          |
| monospace  | Monospace type indicates commands within a paragraph, URLs, code in examples, text that appears on the screen, or text that you enter. |

1

# Planning the Oracle Fusion Middleware Infrastructure Installation

There are a few steps you must take to prepare for an Oracle Fusion Middleware Infrastructure installation.

Review this section thoroughly to ensure that you don't encounter any problems during or after product installation and domain configuration.

#### Using This Document

There are certain scenarios that you want to use this guide for, and other sources of information.

#### About the Infrastructure Standard Installation Topology

The standard installation topology for Oracle Fusion Middleware Infrastructure has a standard WebLogic Server domain that contains an Administration Server and a cluster containing two Managed Servers.

# Roadmap for Installing and Configuring the Standard Installation Topology

There are a series of steps to install and configure a standard Oracle Fusion Middleware Infrastructure installation topology.

#### Roadmap for Verifying Your System Environment

This topic has important information that you must read and understand before you begin installation and configuration steps.

#### Obtaining the Infrastructure Distribution

Before you obtain product distributions and run installers, verify that you have a certified JDK installed on your system.

#### About Installing Oracle User Messaging Service (UMS)

Oracle User Messaging Service (UMS) enables two-way communication between users and applications. UMS is part of the Oracle Fusion Middleware Infrastructure distribution and installs as part of the Oracle Fusion Middleware Infrastructure standard installation topology.

## 1.1 Using This Document

There are certain scenarios that you want to use this guide for, and other sources of information.

This section contains the following topics:

#### Using the Standard Installation Topology as a Starting Point

This guide helps you create the standard installation topology for Oracle Fusion Middleware Infrastructure. You can extend this topology to make it highly available and secure so that it is suitable for a production system.

#### Using this Document to Extend an Existing Domain

Procedures in this guide describe how to create a new domain; you can use the same instructions to extend an *existing* domain.

#### Using this Document in an Upgrade Scenario

If you are installing Oracle Fusion Middleware Infrastructure as part of an upgrade procedure, follow steps in this guide to install the software, but don't run the Configuration Wizard to create a WebLogic domain.

#### About Installing a Development Environment

This guide describes how to use the Oracle Fusion Middleware Infrastructure distribution to install and configure a standard installation topology as a starting point for a *production* environment.

## 1.1.1 Using the Standard Installation Topology as a Starting Point

This guide helps you create the standard installation topology for Oracle Fusion Middleware Infrastructure. You can extend this topology to make it highly available and secure so that it is suitable for a production system.

The standard installation topology is a *sample* topology for this product; it is not the only topology that Oracle supports. See Understanding the Standard Installation Topology in *Oracle Fusion Middleware Planning an Installation of Oracle Fusion Middleware*.

## 1.1.2 Using this Document to Extend an Existing Domain

Procedures in this guide describe how to create a new domain; you can use the same instructions to extend an *existing* domain.

If you do this, see "Installing Multiple Products in the Same Domain" in *Oracle Fusion Middleware Planning an Installation of Oracle Fusion Middleware* for important information.

If you are creating a new domain but your needs don't match instructions in the procedure, be sure to make your selections accordingly and see supporting documentation for additional details.

## 1.1.3 Using this Document in an Upgrade Scenario

If you are installing Oracle Fusion Middleware Infrastructure as part of an upgrade procedure, follow steps in this guide to install the software, but don't run the Configuration Wizard to create a WebLogic domain.

After you install the software, see Oracle Fusion Middleware Upgrading Oracle WebLogic Server.

## 1.1.4 About Installing a Development Environment

This guide describes how to use the Oracle Fusion Middleware Infrastructure distribution to install and configure a standard installation topology as a starting point for a *production* environment.

To install an Oracle Fusion Middleware Infrastructure *development* environment, Oracle recommends that you download and install Oracle JDeveloper, which provides an integrated development environment (IDE), preconfigured with the design-time software develop Java and Oracle Application Development (Oracle ADF) applications. With Oracle JDeveloper, you can test your applications from within JDeveloper, using the integrated Oracle WebLogic Server.

Alternatively, you can use this guide to configure an Oracle Fusion Middleware Infrastructure domain to use as a runtime environment for your Java and Oracle ADF applications. You can then deploy your applications directly from JDeveloper to the Infrastructure domain. See Oracle Fusion Middleware Installing Oracle JDeveloper.

# 1.2 About the Infrastructure Standard Installation Topology

The standard installation topology for Oracle Fusion Middleware Infrastructure has a standard WebLogic Server domain that contains an Administration Server and a cluster containing two Managed Servers.

APPHOST WebLogic Domain Administration Server Enterprise Manager Cluster (infra\_cluster\_1) Machine (infra\_machine\_1) Managed Server (infra\_server\_1) Infrastructure Managed Server (infra\_server\_2) Infrastructure DBHOST Database with schemas

Figure 1-1 Oracle Fusion Middleware Infrastructure Standard Installation Topology

This topology also includes:.

- Libraries and other software required to deploy and manage Oracle ADF applications are installed and available on the Managed Servers.
- The domain is configured on one host. The domain requires a supported database where required Fusion Middleware schemas are installed. See About Certified Oracle Database and the Standard Installation Topology.

Continue to these topics on the standard installation topology:

About Certified Oracle Database and the Standard Installation Topology For 12*c* (12.2.1.2), you must use a certified Oracle database for the Oracle Fusion Middleware Infrastructure standard installation topology.

# Oracle Fusion Middleware Infrastructure Standard Installation Topology Elements

A standard installation topology includes a set of elements.

#### Options after You Have a Standard Installation Topology

Use the standard installation topology (SIT) as a starting point for other documents.

## 1.2.1 About Certified Oracle Database and the Standard Installation Topology

For 12*c* (12.2.1.2), you must use a certified Oracle database for the Oracle Fusion Middleware Infrastructure standard installation topology.

This database (in About the Infrastructure Standard Installation Topology) is the Infrastructure database, which Fusion Middleware products access. Do not confuse the *Infrastructure database* with the *internal application database*, which applications that you deploy in your environment use. For examples, see the "Additional DB" tab in the certification document for your release on the *Oracle Fusion Middleware Supported System Configurations* page.

## 1.2.2 Oracle Fusion Middleware Infrastructure Standard Installation Topology Elements

A standard installation topology includes a set of elements.

The table describes elements in the topology figure (Understanding the Infrastructure Standard Installation Topology). See Roadmap for Installing and Configuring the Standard Installation Topology for a roadmap describing steps to create this topology.

| Element               | Description and Links to Additional Documentation                                                                                                    |  |
|-----------------------|----------------------------------------------------------------------------------------------------|--|
| APPHOST               | Standard term in Oracle documentation for the machine that hosts the application tier.                                                               |  |
| DBHOST                | Standard term in Oracle documentation that refers to the machine that hosts the database.                                                            |  |
| WebLogic Domain       | A logically related group of Java components. In this case, the<br>Administration Server, Managed Servers, and other related<br>software components. |  |
|                       | See What is an Oracle WebLogic Server Domain? in Oracle Fusion Middleware Understanding Oracle Fusion Middleware.                                    |  |
| Administration Server | Central control entity of a domain which maintains the domain's configuration objects and distributes configuration changes to Managed Servers.      |  |
|                       | See What is the Administration Server? in Oracle Fusion Middleware Understanding Oracle Fusion Middleware.                                           |  |
| Enterprise Manager    | Oracle Enterprise Manager Fusion Middleware Control, the main tool that you can use to manage your domain.                                           |  |
|                       | See Oracle Enterprise Manager Fusion Middleware Control in<br>Oracle Fusion Middleware Understanding Oracle Fusion Middleware.                       |  |

Table 1-1Oracle Fusion Middleware Infrastructure Standard Installation TopologyElements

| Element        | Description and Links to Additional Documentation                                                                                                    |  |
|----------------|----------------------------------------------------------------------------------------------------|--|
| Cluster        | A collection of multiple WebLogic Server instances running simultaneously and working together.                                                                                                    |  |
|                | See Understanding Managed Servers and Managed Server<br>Clusters in Oracle Fusion Middleware Understanding Oracle Fusion<br>Middleware.                                                                                                    |  |
| Machine        | Logical representation of the computer that hosts one or more<br>WebLogic Server instances (servers). Machines are also the logical<br>glue between Managed Servers and Node Manager; to start or stop<br>a Managed Server with Node Manager, the Managed Server must<br>be associated with a machine. |  |
| Managed Server | Host for your applications, application components, Web services, and their resources.                                                                                                    |  |
|                | See Understanding Managed Servers and Managed Server<br>Clusters in Oracle Fusion Middleware Understanding Oracle Fusion<br>Middleware.                                                                                                    |  |
| Infrastructure | Collection of services that includes:                                                                                                    |  |
|                | Metadata repository (MDS)                                                                                                    |  |
|                | Contains metadata for Oracle Fusion Middleware components, such as Oracle Application Developer Framework.                                                                                                    |  |
|                | See What is the Metadata Repository in <i>Oracle Fusion</i><br>Middleware Understanding Oracle Fusion Middleware.                                                                                                    |  |
|                | <ul><li>Oracle Application Developer Framework (Oracle ADF)</li><li>Oracle Web Services Manager (OWSM)</li></ul>                                                                                                    |  |

Table 1-1 (Cont.) Oracle Fusion Middleware Infrastructure Standard InstallationTopology Elements

## 1.2.3 Options after You Have a Standard Installation Topology

Use the standard installation topology (SIT) as a starting point for other documents.

- The Oracle Fusion Middleware Installing and Configuring Oracle HTTP Server guide extends the SIT domain to include Oracle HTTP Server.
- The Oracle Fusion Middleware High Availability Guide uses the Oracle HTTP Server and Infrastructure as a starting point for configuring the SIT for high availability.
- For more information about the documentation roadmap and related high availability topologies, see Planning for a Production Environment in *Oracle Fusion Middleware Planning an Installation of Oracle Fusion Middleware*.

# 1.3 Roadmap for Installing and Configuring the Standard Installation Topology

There are a series of steps to install and configure a standard Oracle Fusion Middleware Infrastructure installation topology.

This document has all steps you need to install and configure the product. Within the steps, this guide refers to additional information to create a modified version of this topology.

The following table shows steps required to install and configure the topology.

| Task                                                     | Description                                                                                                    | Documentation                                                                                                    |
|----------------------------------------------------------|----------------------------------------------------------------------------------------------------|----------------------------------------------------------------------------------------------------|
| Verify your system<br>environment                        | Before you begin the installation, verify that the minimum system and network requirements are met.                                                                                               | See Roadmap for<br>Verifying Your<br>System<br>Environment.                                                                                            |
| Obtain the appropriate distribution                      | To create the topology described in this guide, obtain the<br>Oracle Fusion Middleware Infrastructure distribution.                                                                               | See Obtaining the<br>Infrastructure<br>Distribution.                                                                                                   |
| Determine your installation<br>directories               | Verify that the installer can create or access the installer<br>directories that need to be created. Also, verify that the<br>directories exist on systems that meet the minimum<br>requirements. | See What are the<br>Key Oracle Fusion<br>Middleware<br>Directories? in<br>Oracle Fusion<br>Middleware<br>Understanding<br>Oracle Fusion<br>Middleware. |
| Install the software                                     | Run the installation program to install the software. This transfers software to your system and creates the Oracle home directory.                                                               | See Installing the<br>Infrastructure<br>Software.                                                                                                    |
| Create a WebLogic domain                                 | Use the configuration wizard to create and configure the WebLogic domain.                                                                                                    | See Configuring<br>the Oracle Fusion<br>Middleware<br>Infrastructure<br>Domain.                                                                        |
| Administer and prepare your domain for high availability | Discover additional tools and resources to administer your<br>domain and configure your domain to be highly available.                                                                            | See Next Steps<br>After Configuring<br>the Infrastructure<br>Domain.                                                                                   |

#### Table 1-2 Oracle Fusion Middleware Infrastructure Installation Roadmap

# 1.4 Roadmap for Verifying Your System Environment

This topic has important information that you must read and understand before you begin installation and configuration steps.

It identifies important tasks and checks to make sure that your environment is ready for installing and configuring Oracle Fusion Middleware Infrastructure.

#### Table 1-3 Roadmap for Verifying Your System Environment

| Task                                          | Description                                                                                                    | Documentation                                                                                                    |
|-----------------------------------------------|----------------------------------------------------------------------------------------------------|----------------------------------------------------------------------------------------------------|
| Verify certification and system requirements. | Verify that your operating system is certified<br>and properly configured for Oracle Fusion<br>Middleware Infrastructure installation and<br>configuration. | See Verifying Certification and<br>System Requirements in Oracle<br>Fusion Middleware Planning an<br>Installation of Oracle Fusion<br>Middleware. |

| Task                                                              | Description                                                                                                    | Documentation                                                                                                    |
|-------------------------------------------------------------------|----------------------------------------------------------------------------------------------------|----------------------------------------------------------------------------------------------------|
| Identify a proper<br>installation user.                           | Verify that the installation user has the proper permissions to install and configure the software.                                                                                                    | See Selecting an Installation User in<br>Oracle Fusion Middleware Planning an<br>Installation of Oracle Fusion<br>Middleware.                              |
| Select installation and configuration directories on your system. | Verify that you can create required<br>directories for installation and configuration,<br>according to the recommended directory<br>structure.                                                                                                    | See Selecting Directories for<br>Installation and Configuration in<br>Oracle Fusion Middleware Planning an<br>Installation of Oracle Fusion<br>Middleware. |
| Install a certified JDK.                                          | The installation program requires a certified JDK present on your system.                                                                                                    | See Installing a JDK in Oracle Fusion<br>Middleware Planning an Installation of<br>Oracle Fusion Middleware.                                               |
| Install and configure an<br>Oracle database.                      | To configure a WebLogic domain, you must<br>have access to a certified database that is<br>properly configured for schemas that Oracle<br>Fusion Middleware Infrastructure requires.<br>12 <i>c</i> (12.2.1.2) requires a certified Oracle<br>database. | See Installing and Configuring a<br>Certified Database in Oracle Fusion<br>Middleware Planning an Installation of<br>Oracle Fusion Middleware.             |

 Table 1-3 (Cont.) Roadmap for Verifying Your System Environment

# 1.5 Obtaining the Infrastructure Distribution

Before you obtain product distributions and run installers, verify that you have a certified JDK installed on your system.

See "Installing a JDK" in Oracle Fusion Middleware Planning an Installation of Oracle Fusion Middleware.

To obtain Oracle Fusion Middleware Infrastructure:

- Go to http://www.oracle.com/technetwork/developer-tools/adf/ downloads/index.html. In the Oracle ADF Downloads section, select 12.2.1.2 from the Application Development Runtime field. Click Download File.
- When your browser asks if you want to download the file fmw\_12.2.1.2.0\_infrastructure\_generic\_Disk1\_lof1.zip, download this file onto your system.
- 3. Extract the .zip file contents onto your system. The extracted file fmw\_12.2.1.2.0\_infrastructure\_generic.jar runs the product installer and installs the software onto your system. See Installing the Infrastructure Software

To obtain Oracle Fusion Middleware software, see "Understanding and Obtaining Product Distributions" in *Oracle Fusion Middleware Planning an Installation of Oracle Fusion Middleware*.

To locate and download Oracle Fusion Middleware products, see *Oracle Fusion Middleware Download*, *Installation*, *and Configuration Readme Files* on OTN.

# 1.6 About Installing Oracle User Messaging Service (UMS)

Oracle User Messaging Service (UMS) enables two-way communication between users and applications. UMS is part of the Oracle Fusion Middleware Infrastructure distribution and installs as part of the Oracle Fusion Middleware Infrastructure standard installation topology.

UMS runtime components include a Configuration Wizard template and an Oracle Fusion Middleware schema, which installs into a database using Repository Creation Utility. See "Introduction to Oracle User Messaging Service" in *Oracle Fusion Middleware Administering Oracle User Messaging Service* 

You can install and use Oracle JDeveloper 12c to develop applications that can leverage UMS features. See *Oracle Fusion Middleware Installing Oracle JDeveloper*.

# Installing the Infrastructure Software

This section describes how to install Oracle Fusion Middleware Infrastructure software.

This section contains the following topics:

Starting the Installation Program

You launch the installation program from the JDK directory on your system.

Navigating the Installation Screens The installation program shows a series of screens.

Verifying the Installation

After you complete the installation, verify it by completing the following tasks.

## 2.1 Starting the Installation Program

You launch the installation program from the JDK directory on your system.

To start the installation program, run the following steps.

- 1. Log in to the target system.
- **2.** Verify that a certified JDK is on your system; the installer requires a certified JDK. See the certification document for 12*c* (12.2.1.2) on the *Oracle Fusion Middleware Supported System Configurations* page.
- 3. Go to the directory where you downloaded the installation program.
- **4.** Launch the installation program by invoking the java executable from the JDK directory on your system, as examples below show. Replace the JDK location in the examples with the actual JDK location on your system.

On UNIX operating systems:

/home/Oracle/jdk/jdk1.8.0\_101/bin/java -jar
fmw\_12.2.1.2.0\_infrastructure\_generic.jar

On Windows operating systems:

C:\Program Files\Java\jdk1.8.0\_101\bin\java -jar fmw\_12.2.1.2.0\_infrastructure\_generic.jar

When the installation program opens, you can begin installation. Navigating the Installation Screens describes each screen.

## 2.2 Navigating the Installation Screens

The installation program shows a series of screens.

The following table describes installation program screens in the order in which they appear.

If you need more help with any installation screen, click the screen name.

| Screen                          | Description                                                                                                    |  |
|---------------------------------|----------------------------------------------------------------------------------------------------|--|
| Installation Inventory<br>Setup | On UNIX operating systems, this screen opens if this is the first time you are installing any Oracle product on this host.                                                                                                    |  |
|                                 | Specify the location where you want to create your central inventory. Make sure that the operating system group name selected has write permissions to the central inventory location.                                                                                                    |  |
|                                 | See "Understanding the Oracle Central Inventory" in <i>Oracle Fusion Middleware Installing Software with the Oracle Universal Installer</i> .                                                                                                    |  |
|                                 | This screen does not appear on Windows operating systems.                                                                                                    |  |
| Auto Updates                    | If you enable Auto Updates, the installer checks for new software.                                                                                                    |  |
|                                 | Keep the default setting <b>Skip Auto Updates</b> if you do not want your system to check for software updates.                                                                                                    |  |
|                                 | <b>Select patches from directory.</b> If you have software updates available locally, you can specify the location by using this option.                                                                                                    |  |
|                                 | <b>Search My Oracle Support for Updates.</b> If you have a My<br>Oracle Support account, you can specify your account name<br>and password to have the installer automatically download<br>applicable software updates from My Oracle Support. If you<br>need to configure a proxy server for the installer to access My<br>Oracle Support, click <b>Proxy Settings</b> . |  |
| Welcome                         | This screen introduces you to the product installer.                                                                                                    |  |
| Installation Location           | Use this screen to specify your Oracle home directory location.                                                                                                    |  |
|                                 | For more on the directory structure, see "Selecting Directories for Installation and Configuration" in <i>Oracle Fusion Middleware Planning an Installation of Oracle Fusion Middleware</i> .                                                                                                    |  |
| Installation Type               | Use to select installation type, products, and feature sets to install.                                                                                                    |  |
|                                 | For this topology, select Fusion Middleware Infrastructure.                                                                                                    |  |
|                                 | <b>NOTE:</b> The topology in this document does <i>not</i> include server examples. Oracle strongly recommends that you do not install examples into a production environment.                                                                                                    |  |
| Prerequisite Checks             | Verifies that your system meets minimum requirements.                                                                                                    |  |
|                                 | If a warning or error message appears, see one of the documents in Roadmap for Verifying Your System Environment.                                                                                                    |  |

Table 2-1 Oracle Fusion Middleware Infrastructure Install Screens

| Screen                   | Description                                                                                                    |
|--------------------------|----------------------------------------------------------------------------------------------------|
| Specify Security Updates | If you have an Oracle Support account, use this screen to indicate how you want to receive security updates.                                                                                                    |
|                          | If you do not have an account and are sure you want to skip<br>this step, clear the check box and verify your selection in the<br>follow-up dialog box.                                                                                                    |
| Installation Summary     | Use this screen to verify installation options you chose.<br>Optional: To save the options to a response file, click <b>Save</b> and<br>enter a location and file name. You can use response files later<br>for silent installations.                                                               |
|                          | Silent installation does not include configuration (there is no silent configuration feature). For more on silent or command line installation, see Using the Oracle Universal Intaller in Silent Mode in <i>Oracle Fusion Middleware Installing Software with the Oracle Universal Installer</i> . |
| Installation Progress    | Shows the installation progress.                                                                                                    |
| Installation Complete    | Opens when installation is complete. Review this screen then click <b>Finish</b> to dismiss the installer.                                                                                                    |

Table 2-1 (Cont.) Oracle Fusion Middleware Infrastructure Install Screens

## 2.3 Verifying the Installation

After you complete the installation, verify it by completing the following tasks.

#### **Reviewing Installation Log Files**

Review contents of the installation log files to verify the installer did not encounter problems.

#### Checking the Directory Structure

The contents of your installation vary based on options you select during installation.

### Viewing Your Oracle Home Contents

You can view the contents of your Oracle home using the viewInventory script.

## 2.3.1 Reviewing Installation Log Files

Review contents of the installation log files to verify the installer did not encounter problems.

For a description of log files and where to find them, see Installation Log Files in *Installing Software with the Oracle Universal Installer*.

## 2.3.2 Checking the Directory Structure

The contents of your installation vary based on options you select during installation.

For more information on the directory structure that you should see after installation, see What are the Key Oracle Fusion Middleware Directories? in *Understanding Oracle Fusion Middleware*.

# 2.3.3 Viewing Your Oracle Home Contents

You can view the contents of your Oracle home using the viewInventory script.

See Viewing the Contents of an Oracle Home in *Oracle Fusion Middleware Installing Software with the Oracle Universal Installer.* 

# Configuring the Oracle Fusion Middleware Infrastructure Domain

Use the steps in the following order to create and configure the WebLogic Server domain for Oracle Fusion Middleware Infrastructure.

This section contains the following topics:

#### **Creating Database Schemas**

Before you configure a Fusion Middleware Infrastructure domain, you must install the following schemas on a certified database to use them with this Oracle Fusion Middleware release.

#### Configuring Your WebLogic Domain

This topic describes how to create a WebLogic domain using the Configuration Wizard.

#### Starting the Servers

When you finish configuration, take the following steps to access tools to manage your domain.

#### Verifying Your Configuration

Oracle recommends that you verify that your domain is configured properly.

## 3.1 Creating Database Schemas

Before you configure a Fusion Middleware Infrastructure domain, you must install the following schemas on a certified database to use them with this Oracle Fusion Middleware release.

- Metadata Services (MDS)
- Audit Services (IAU)
- Audit Services Append (IAU\_APPEND)
- Audit Services Viewer (IAU\_VIEWER)
- Oracle Platform Security Services (OPSS)
- User Messaging Service (UMS)
- WebLogic Services (WLS)
- Service Table (STB)

Follow the instructions in this topic to create database schemas:

#### Installing and Configuring a Certified Database

Verify that you installed and configured a certified database and that it is up and running.

Starting the Repository Creation Utility (RCU) You start RCU from the /oracle\_common/bin directory.

Navigating RCU Screens to Create Schemas

Follow this series of steps to create schemas for the Oracle Fusion Middleware Infrastructure domain.

## 3.1.1 Installing and Configuring a Certified Database

Verify that you installed and configured a certified database and that it is up and running.

For more information, see Installing a Database and Database Schemas in *Oracle Fusion Middleware Planning an Installation of Oracle Fusion Middleware*.

## 3.1.2 Starting the Repository Creation Utility (RCU)

You start RCU from the /oracle\_common/bin directory.

To start the Repository Creation Utility:

- 1. Navigate to the ORACLE\_HOME/oracle\_common/bin directory.
- 2. Start RCU:

On UNIX operating systems:

./rcu

On Microsoft Windows operating systems:

rcu.bat

## 3.1.3 Navigating RCU Screens to Create Schemas

Follow this series of steps to create schemas for the Oracle Fusion Middleware Infrastructure domain.

#### Introducing RCU

#### Selecting a Schema Creation Method

If you have the permission and privileges to perform DBA actions on your database, select **System Load and Product Load** on the Create Repository screen.

#### Providing Database Credentials

On the Database Connection Details screen, enter database connection details for RCU to connect to your database.

Specifying a Custom Prefix and Selecting Schemas

On the Select Components screen, enter a custom prefix you want to use for your schemas, then select **AS Common Schemas**.

#### Specifying Schema Passwords

On the Schema Passwords screen, specify how you want to set the schema passwords on your database, then enter and confirm your passwords.

#### **Completing Schema Creation**

Navigate through the remaining RCU screens to complete schema creation. When you reach the Completion Summary screen, click **Close** to dismiss RCU.

#### 3.1.3.1 Introducing RCU

Click Next on the Welcome to Repository Creation Utility screen.

#### 3.1.3.2 Selecting a Schema Creation Method

If you have the permission and privileges to perform DBA actions on your database, select **System Load and Product Load** on the Create Repository screen.

(The procedure in this document assumes that you have the necessary privileges.)

If you do *not* have the necessary permission or privileges to perform DBA actions, you must select **Prepare Scripts for System Load**. This option generates a SQL script that you can give to your database administrator. See Understanding System Load and Product Load in *Oracle Fusion Middleware Creating Schemas with the Repository Creation Utility*.

Tip:

For more about options on this screen, see Create repository in *Oracle Fusion Middleware Creating Schemas with the Repository Creation Utility.* 

#### 3.1.3.3 Providing Database Credentials

On the Database Connection Details screen, enter database connection details for RCU to connect to your database.

Click **Next** then click **OK** on the dialog window to confirm a successful database connection.

For more information about options on this screen, see Database Connection Details in *Oracle Fusion Middleware Creating Schemas with the Repository Creation Utility*.

#### 3.1.3.4 Specifying a Custom Prefix and Selecting Schemas

On the Select Components screen, enter a custom prefix you want to use for your schemas, then select **AS Common Schemas**.

All schemas in this section are automatically selected. The custom prefix logically groups these schemas together for this domain.

#### Tip:

For more on custom prefixes, see Understanding Custom Prefixes in Oracle *Fusion Middleware Creating Schemas with the Repository Creation Utility*.

For more on how to organize schemas in a multi-domain environment, see Planning Your Schema Creation in *Oracle Fusion Middleware Creating Schemas with the Repository Creation Utility.* 

Make a note of the custom prefix that you enter; you need the prefix when you create a domain.

Click **Next** then click **OK** on the dialog window to confirm that prerequisite checking for schema creation is successful.

## 3.1.3.5 Specifying Schema Passwords

On the Schema Passwords screen, specify how you want to set the schema passwords on your database, then enter and confirm your passwords.

Tip:

You must make a note of the passwords you set on this screen; you will need them later on during the domain creation process.

### 3.1.3.6 Completing Schema Creation

Navigate through the remaining RCU screens to complete schema creation. When you reach the Completion Summary screen, click **Close** to dismiss RCU.

For more information about RCU and its features and concepts, see About Repository Creation Utility.

# 3.2 Configuring Your WebLogic Domain

This topic describes how to create a WebLogic domain using the Configuration Wizard.

There are other ways to create a domain; see Additional Tools for Creating, Extending, and Managing WebLogic Domains in *Oracle Fusion Middleware Creating WebLogic Domains Using the Configuration Wizard*.

To configure a WebLogic domain, follow these steps:

#### Starting the Configuration Wizard

To start domain configuration, navigate to the ORACLE\_HOME/ oracle\_common/bin directory and start the WebLogic Server Configuration Wizard.

Navigating Configuration Wizard Screens to Configure the Domain

In addition to creating and configuring a domain, you can use this procedure to extend an existing domain. If your settings don't match those in the procedure, change your selections as you need to or see supporting documentation for more details.

#### About Server Groups

**Server groups** target Fusion Middleware applications and services to one or more servers by mapping defined application service groups to each defined server group.

## 3.2.1 Starting the Configuration Wizard

To start domain configuration, navigate to the ORACLE\_HOME/oracle\_common/ common/bin directory and start the WebLogic Server Configuration Wizard.

On UNIX operating systems:

./config.sh

On Microsoft Windows operating systems:

config.cmd

On Windows operating systems, you can also start the Configuration Wizard from the Start menu: Select All Programs, then Oracle, then OracleHome. Select WebLogic Server 12c (12.2.version), then Tools, then Configuration Wizard.

## 3.2.2 Navigating Configuration Wizard Screens to Configure the Domain

In addition to creating and configuring a domain, you can use this procedure to extend an existing domain. If your settings don't match those in the procedure, change your selections as you need to or see supporting documentation for more details.

To configure multiple products in one domain, see Installing Multiple Products in the Same Domain in *Oracle Fusion Middleware Planning an Installation of Oracle Fusion Middleware*.

#### Selecting the Domain Type and Domain Home Location

You must select a Domain home directory location, optimally outside the Oracle home directory.

#### Selecting Configuration Templates

A domain template defines the full set of resources within a WebLogic domain, including the Administration Server, clusters, servers, applications, services, security options, and other options.

#### Selecting the Application Home Location

On the Application Location screen, select a location to store applications associated with your domain. This location is the **Application home** directory.

#### Configuring the Administrator Account

Use the Administrator Account screen to specify the user name and password for the default WebLogic Administrator account for the domain.

#### Specifying the Domain Mode and JDK

Use the Domain Mode and JDK screen to specify the domain mode and Java Development Kit (JDK).

#### Specifying the Database Configuration Type

Use the Database Configuration type screen to specify details about the database and database schema.

#### Specifying JDBC Component Schema Information

Use the JDBC Component Schema screen to verify or specify details about the database schemas.

#### Testing JDBC Connections

Use the JDBC Component Schema Test screen to test datasource connections that you just configured.

#### Selecting Advanced Configuration

Use the Advanced Configuration screen to complete the domain configuration.

Configuring the Administration Server Listen Address Use the Administration Server screen to select the IP address of the host.

#### Configuring Node Manager

Use the Node Manager screen to select the Node Manager type you want to configure, along with the Node Manager credentials.

#### **Configuring Managed Servers**

In this screen, you create Managed Servers.

### Configuring a Cluster

#### **Defining Server Templates**

If you are creating dynamic clusters for a high availability setup, use the Server Templates screen to define one or more server templates for domain.

#### **Configuring Dynamic Servers**

If you are creating dynamic clusters for a high availability setup, use the Dynamic Servers screen to configure the dynamic servers.

#### Assigning Managed Servers to the Cluster

#### **Configuring Coherence Clusters**

Use the Coherence Clusters screen to configure the Coherence cluster.

#### Creating a New Machine

You create a new machine in the domain using the Machines screen. You assign servers to this machine in the next screen.

#### Assigning Servers to Machines

In this screen, assign the domain servers to the machine you just created.

#### Virtual Targets

If you have a WebLogic Server Multitenant (MT) environment, you use the Virtual Targets screen to add or delete virtual targets. For this installation (not a WebLogic Server MT environment), you do not enter any values; just select **Next**.

#### Partitions

The Partitions screen is used to configure partitions for virtual targets in WebLogic Server Multitenant (MT) environments. Select **Next** without selecting any options.

Reviewing Your Configuration Specifications and Configuring the Domain The Configuration Summary screen shows detailed configuration information for the domain you are about to create.

Writing Down Your Domain Name and Administration Server URL

The Configuration Success screen shows information about the domain you just configured.

#### 3.2.2.1 Selecting the Domain Type and Domain Home Location

You must select a Domain home directory location, optimally outside the Oracle home directory.

To specify the Domain type and Domain home directory:

- 1. On the Configuration Type screen, select Create a New Domain.
- 2. In the Domain Location field, specify your Domain home directory.

Oracle recommends that you locate your Domain home in accordance with the directory structure in What are the Key Oracle Fusion Middleware Directories? in *Oracle Fusion Middleware Understanding Oracle Fusion Middleware*. The Domain home resides *outside* Oracle home directory. This directory structure helps avoid issues when you upgrade or reinstall software.

#### Tip:

For more on the Domain home directory, see Choosing a Domain Home in *Oracle Fusion Middleware Planning an Installation of Oracle Fusion Middleware*.

For more about reinstalling the software, see About Reinstalling the Software.

For more about other options on this screen, see Configuration Type in Oracle *Fusion Middleware Creating WebLogic Domains Using the Configuration Wizard*.

#### 3.2.2.2 Selecting Configuration Templates

A domain template defines the full set of resources within a WebLogic domain, including the Administration Server, clusters, servers, applications, services, security options, and other options.

On the Templates screen, make sure **Create Domain Using Product Templates** is selected, then select the following templates:

Oracle Enterprise Manager - 12.2.1.2.0 [em]]

Selecting this template automatically selects the following dependencies:

- Oracle JRF 12.2.1.2.0 [oracle\_common]
- WebLogic Coherence Cluster Extension 12.2.1.2.0 [wlserver]
- Oracle WSM Policy Manager 12.2.1.2.0 [oracle\_common]

Tip:

For more information about options on this screen, see Templates in *Oracle Fusion Middleware Creating WebLogic Domains Using the Configuration Wizard*.

#### 3.2.2.3 Selecting the Application Home Location

On the Application Location screen, select a location to store applications associated with your domain. This location is the **Application home** directory.

Oracle recommends that you locate your Application home in accordance with the directory structure that What are the Key Oracle Fusion Middleware Directories? in *Oracle Fusion Middleware Understanding Oracle Fusion Middleware* describes. Oracle recommends that you locate the Application home outside the Oracle home directory. This directory structure helps avoid issues when you upgrade or reinstall your software.

#### Tip:

For more information about the Application home directory, see Choosing an Application Home in *Oracle Fusion Middleware Planning an Installation of Oracle Fusion Middleware*.

For more information about reinstalling the software, see About Reinstalling the Software.

For more information about the options on this screen, see Application Location in *Oracle Fusion Middleware Creating WebLogic Domains Using the Configuration Wizard*.

## 3.2.2.4 Configuring the Administrator Account

Use the Administrator Account screen to specify the user name and password for the default WebLogic Administrator account for the domain.

Oracle recommends that you make a note of the user name and password that you specify; you need these credentials later to boot and connect to the domain's Administration Server.

### 3.2.2.5 Specifying the Domain Mode and JDK

Use the Domain Mode and JDK screen to specify the domain mode and Java Development Kit (JDK).

- Select **Production** in the Domain Mode field.
- Select the Oracle Hotspot JDK in the JDK field.

Select **Production Mode** to give your environment a higher degree of security. Doing this means that you must enter a user name and password to deploy applications and to start the Administration Server.

Tip:

For details about options on this screen, including differences between development mode and production mode, see Domain Mode and JDK in *Oracle Fusion Middleware Creating WebLogic Domains Using the Configuration Wizard*.

In production mode, you can create a boot identity file to bypass the need to enter credentials when you start the Administration Server. See Creating a Boot Identity File for an Administration Server in *Oracle Fusion Middleware Administering Server Startup and Shutdown for Oracle WebLogic Server*.

## 3.2.2.6 Specifying the Database Configuration Type

Use the Database Configuration type screen to specify details about the database and database schema.

On the Database Configuration type screen, select **RCU Data**. This option instructs the Configuration Wizard to connect to the database and Service Table (STB) schema to automatically retrieve schema information for schemas needed to configure the domain.

#### Note:

If you select **Manual Configuration** on this screen, you must manually fill in parameters for your schema on the next screen.

After selecting RCU Data, fill in the following fields:

| Field        | Description                                                                          |
|--------------|--------------------------------------------------------------------------------------|
| DBMS/Service | Enter the database DBMS name, or service name if you selected a service type driver. |
|              | Example: orcl.exampledomain.com                                                      |

| Field           | Description                                                                                                    |
|-----------------|----------------------------------------------------------------------------------------------------|
| Host Name       | Enter the name of the server hosting the database.                                                                                                    |
|                 | Example: examplehost.exampledomain.com                                                                                                    |
| Port            | Enter the port number on which the database listens.                                                                                                    |
|                 | Example: 1521                                                                                                    |
| Schema Owner    | Enter the username and password for connecting to the database's                                                                                                    |
| Schema Password | Service Table schema. This is the schema username and password<br>entered for the Service Table component on the Schema Passwords<br>screen in the RCU (see Specifying Schema Passwords). |
|                 | The default username is <i>prefix_STB</i> , where <i>prefix</i> is the custom prefix that you defined in the RCU.                                                                         |

Click **Get RCU Configuration** when you finish specifying the database connection information. The following output in the Connection Result Log indicates that the operation succeeded:

```
Connecting to the database server...OK
Retrieving schema data from database server...OK
Binding local schema components with retrieved data...OK
```

Successfully Done.

#### Tip:

For more information about the schema installed when the RCU is run, see About the Service Table Schema in *Oracle Fusion Middleware Creating Schemas with the Repository Creation Utility.* 

For more information about this screen, see Database Configuration Type in *Oracle Fusion Middleware Creating WebLogic Domains Using the Configuration Wizard*.

#### 3.2.2.7 Specifying JDBC Component Schema Information

Use the JDBC Component Schema screen to verify or specify details about the database schemas.

Verify that the values populated on the JDBC Component Schema screen are correct for all schemas. If you selected **RCU Data** on the previous screen, the schema table should already be populated appropriately.

#### Tip:

For high availability environments, see the following sections in *Oracle Fusion Middleware High Availability Guide* for additional information on configuring data sources for Oracle RAC databases:

- Configuring Active GridLink Data Sources with Oracle RAC
- Configuring Multi Data Sources

For more information about this screen, see JDBC Component Schema in *Oracle Fusion Middleware Creating WebLogic Domains Using the Configuration Wizard*.

## 3.2.2.8 Testing JDBC Connections

Use the JDBC Component Schema Test screen to test datasource connections that you just configured.

A green check mark in the Status column indicates a successful test. If you encounter issues, see the error message in the Connection Result Log section of the screen, fix the problem, then test the connection again.

Tip:

See JDBC Component Schema Test in *Oracle Fusion Middleware Creating WebLogic Domains Using the Configuration Wizard* for more information about the other options on this screen.

## 3.2.2.9 Selecting Advanced Configuration

Use the Advanced Configuration screen to complete the domain configuration.

To complete domain configuration, select these options:

Administration Server

Required to properly configure the Administration Server's listen address

Node Manager

Required to configure Node Manager

Topology

Required to configure the Managed Servers and cluster, and for configuring the machine and targeting Managed Servers to the machine.

Tip:

To configure dynamic clusters, see:

- Overview of Dynamic Clusters in Oracle Fusion Middleware Understanding Oracle WebLogic Server.
- Creating Dynamic Clusters in Oracle Fusion Middleware Administering Clusters for Oracle WebLogic Server.

You do not need to select:

- Domain Frontend Host Capture
- Deployments and Services
- JMS File Store

#### 3.2.2.10 Configuring the Administration Server Listen Address

Use the Administration Server screen to select the IP address of the host.

Select the drop-down list next to **Listen Address** and select the IP address of the host where the Administration Server will reside, or use the system name or DNS name that maps to a single IP address. Do *not* use All Local Addresses.

Do not specify any server groups for the Administration Server.

**Note:** Use Mozilla Firefox to access Internet Protocol Version 6 (IPv6) URLs. You must enter the Global IPv6 address to create a domain and access URLs. (You should not use the local IPv6 address.)

#### 3.2.2.11 Configuring Node Manager

Use the Node Manager screen to select the Node Manager type you want to configure, along with the Node Manager credentials.

Select **Per-Domain Default Location** as the Node Manager type, then specify Node Manager credentials.

Tip:

See Node Manager in *Oracle Fusion Middleware Creating WebLogic Domains Using the Configuration Wizard* for details about options on this screen.

See Node Manager Overview in *Oracle Fusion Middleware Administering Node Manager for Oracle WebLogic Server* for details about the types of Node Manager.

#### 3.2.2.12 Configuring Managed Servers

In this screen, you create Managed Servers.

To create two new Managed Servers:

- 1. Click the Add button to create a new Managed Server.
- 2. Specify infra\_server\_1 in the Server name column.

Installation and configuration procedures use infra\_server\_# for Managed Servers names. If you use different names, substitute infra\_server\_# with them.

- **3.** In the Listen Address drop-down list, select the IP address of the host on which the Managed Server will reside. Do not use "All Local Addresses."
- In the Server Groups drop-down list, select JRF-MAN-SVR and WSMPM-MAN-SVR. These server groups ensure that Oracle JRF and Oracle Web Services Manager (OWSM) services target Managed Servers you are creating.

See About Server Groups for more on server groups.

5. Repeat this process to create a second Managed Server named infra\_server\_2.

You must configure a second Managed Server to configure the standard topology for high availability. If you are *not* creating a highly available environment, this step is optional.

For more about the high availability standard topology, see Understanding the Fusion Middleware Standard HA Topology in *Oracle Fusion Middleware High Availability Guide*.

For more about the next steps to prepare for high availability after your domain is configured, see High Availability Configuration Tasks.

#### Tip:

For details about options on this screen, see Managed Servers in *Oracle Fusion Middleware Creating WebLogic Domains Using the Configuration Wizard*.

## 3.2.2.13 Configuring a Cluster

To create a new cluster:

- **1.** Click the **Add** button.
- 2. Enter infra\_cluster\_1 in the Cluster Name field.
- 3. Leave the cluster Address field blank.

| 🕂 Add 🔀 Delete  | Dis <u>c</u> ard Changes |  |
|-----------------|--------------------------|--|
| Cluster Name    | Cluster Address          |  |
| infra_cluster_1 |                          |  |
|                 |                          |  |

By default, server instances in a cluster use unicast to communicate with each other. To change your cluster communications to use multicast, see Considerations for Choosing Unicast or Multicast in Oracle Fusion Middleware Administering Clusters for Oracle WebLogic Server.

You can create new clusters using Fusion Middleware Control and configure cluster communication (unicast or multicast) as you go through cluster creation steps. See Create and Configure Clusters in Administration Console Online Help.

Tip:

For more information on options on this screen, see Clusters in *Oracle Fusion Middleware Creating WebLogic Domains Using the Configuration Wizard*.

## 3.2.2.14 Defining Server Templates

If you are creating dynamic clusters for a high availability setup, use the Server Templates screen to define one or more server templates for domain.

To continue configuring the domain, click Next.

For steps to create a dynamic cluster for a high availability setup, see Using Dynamic Clusters in *Oracle Fusion Middleware High Availability Guide*.

## 3.2.2.15 Configuring Dynamic Servers

If you are creating dynamic clusters for a high availability setup, use the Dynamic Servers screen to configure the dynamic servers.

If you are *not* configuring a dynamic cluster, click **Next** to continue configuring the domain.

**Note:** When you create dynamic clusters, keep in mind that after you assign the **Machine Name Match Expression**, you do not need to create machines for your dynamic cluster.

For steps to create a dynamic cluster for a high availability setup, see Using Dynamic Clusters in *Oracle Fusion Middleware High Availability Guide*.

#### 3.2.2.16 Assigning Managed Servers to the Cluster

To assign infra\_server\_1 and infra\_server\_2 to the new cluster infra\_cluster\_1, use the Assign Servers to Clusters screen:

- 1. In the Clusters pane, select the cluster that you want to assign servers to; in this case, infra\_cluster\_1.
- In the Servers pane, take one of the following steps to assign infra\_server\_1 to infra\_cluster\_1:
  - Click once on infra\_server\_1 to select it, then click on the right arrow to move it beneath the selected cluster (infra\_cluster\_1) in the Clusters pane.
  - Double-click on infra\_server\_1 to move it beneath the selected cluster (infra\_cluster\_1) in the clusters pane.
- 3. Repeat to assign infra\_server\_2 to infra\_cluster\_1.

| Servers | Clusters          |
|---------|-------------------|
|         | b infra_cluster_1 |
|         | infra_server_2    |
|         |                   |
|         |                   |
|         |                   |
|         |                   |

#### Tip:

For more about options on this screen, see Assign Servers to Clusters in *Oracle Fusion Middleware Creating WebLogic Domains Using the Configuration Wizard*.

#### 3.2.2.17 Configuring Coherence Clusters

Use the Coherence Clusters screen to configure the Coherence cluster.

Leave the default port number as the Coherence cluster listen port. After configuration, the Coherence cluster is automatically added to the domain.

#### Note:

Setting the unicast listen port to 0 creates an offset for the Managed Server port numbers. The offset is 5000, meaning the maximum allowed value that you can assign to a Managed Server port number is 60535, instead of 65535.

#### Note:

For Coherence licensing information, see Oracle Coherence Products in *Licensing Information*.

## 3.2.2.18 Creating a New Machine

You create a new machine in the domain using the Machines screen. You assign servers to this machine in the next screen.

Tip:

If you plan to create a high availability environment and know the list of machines that your target topology requires, you can follow the steps in this topic to create all machines at this time. For more information, see Optional Scale Out Procedure in *Oracle Fusion Middleware High Availability Guide*.

To create a new machine in the domain:

- 1. Click the Add button to create a new machine.
- 2. Specify infra\_machine\_1 in the Name field.
- **3.** In the Node Manager Listen Address field, select the IP address of the machine where you are configuring Managed Servers. You must select a specific interface, not "localhost," so that Coherence cluster addresses can calculate dynamically.
- 4. Verify the port in the Node Manager Listen Port field.

Examples in the procedures may use port number 5556. You must replace this port number with your own port number as needed.

Note:

If you extend an existing domain, you can assign servers to any existing machine. You don't need to create a new machine unless your situation requires it.

#### Tip:

See Machines in *Oracle Fusion Middleware Creating WebLogic Domains Using the Configuration Wizard* for more information about these options.

#### 3.2.2.19 Assigning Servers to Machines

In this screen, assign the domain servers to the machine you just created.

To assign the Administration Server and Managed Servers to the new machine:

- 1. In the Machines pane, select the machine you want to assign the servers to; in this case, infra\_machine\_1.
- 2. In the Servers pane, take one of the following steps to assign AdminServer to infra\_machine\_1:
  - Click once on AdminServer to select it, then click on the right arrow to move it beneath the selected machine (infra\_machine\_1) in the Machines pane.
  - Double-click on AdminServer to move it beneath the selected machine (infra\_machine\_1) in the Machines pane.
- 3. Repeat to assign both infra\_server\_1 and infra\_server\_2 to infra\_machine\_1. Click Next.

| ĺ | Servers |   | Machines                                                                                                    |
|---|---------|---|----------------------------------------------------------------------------------------------------|
|   |         |   | Machine          Infra_machine_1         Image: AdminServer         Image: AdminServer_1         Image: Infra_server_2 |
|   |         | ۶ |                                                                                                    |

#### Tip:

For more information about options on this screen, see Assign Servers to Machines in *Oracle Fusion Middleware Creating WebLogic Domains Using the Configuration Wizard*.

#### 3.2.2.20 Virtual Targets

If you have a WebLogic Server Multitenant (MT) environment, you use the Virtual Targets screen to add or delete virtual targets. For this installation (not a WebLogic Server MT environment), you do not enter any values; just select **Next**.

**Tip:** For more information about this screen, see Virtual Targets in *Oracle Fusion Middleware Creating WebLogic Domains Using the Configuration Wizard*.

### 3.2.2.21 Partitions

The Partitions screen is used to configure partitions for virtual targets in WebLogic Server Multitenant (MT) environments. Select **Next** without selecting any options.

**Tip:** For more information about this screen, see Partitions in *Oracle Fusion Middleware Creating WebLogic Domains Using the Configuration Wizard.* 

### 3.2.2.22 Reviewing Your Configuration Specifications and Configuring the Domain

The Configuration Summary screen shows detailed configuration information for the domain you are about to create.

Review each item on the screen and verify that the information is correct. To make any changes, go back to a screen by clicking the **Back** button or selecting the screen in the navigation pane. Domain creation does not start until you click **Create**.

#### Tip:

For more information about this screen, see Configuration Summary in Oracle Fusion Middleware Creating WebLogic Domains Using the Configuration Wizard.

#### 3.2.2.23 Writing Down Your Domain Name and Administration Server URL

The Configuration Success screen shows information about the domain you just configured.

- Domain Location
- Administration Server URL

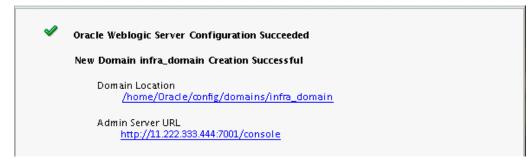

You must make a note of both items because you need them later; you need the **Domain Location** to access scripts that start Node Manager and Administration Server. You need **Admin Server URL** to access the Administration Server.

Click Finish to dismiss the Configuration Wizard.

## 3.2.3 About Server Groups

**Server groups** target Fusion Middleware applications and services to one or more servers by mapping defined application service groups to each defined server group.

Any application services that map to a server group automatically target *all* servers assigned to that group. For more information, see Application Service Groups, Server Groups, and Application Service Mappings in *Oracle Fusion Middleware Domain Template Reference*.

#### Note:

The WSM-CACHE-SVR server group configures Nonce caching for Oracle Web Services automatically, and is suitable for most applications. Nonce is a unique number that can be used only once in a SOAP request and prevents replay attacks. Nonce caching scales with the number of added Managed Servers running Web service applications.

For advanced caching configurations, see Caching the Nonce with Oracle Coherence in Oracle Fusion Middleware Securing Web Services and Managing Policies with Oracle Web Services Manager.

## 3.3 Starting the Servers

When you finish configuration, take the following steps to access tools to manage your domain.

#### Note:

For more on tools you can use to manage a domain, see Overview of Oracle Fusion Middleware Administration Tools in *Oracle Fusion Middleware Administering Oracle Fusion Middleware*.

Starting Node Manager

Starting the Administration Server

After you finish configuration, you need to start the Administration Server to manage your domain.

#### Starting Managed Servers

You start the Managed Servers from Oracle Fusion Middleware Control.

### 3.3.1 Starting Node Manager

To start the per-domain Node Manager:

- 1. Go to the *DOMAIN\_HOME* / bin directory.
- **2.** Enter the following command:
  - (UNIX) Using nohup and nm.out as an example output file:

nohup ./startNodeManager.sh > LOG\_DIR/nm.out&

where *LOG\_DIR* is the location of directory in which you want to store the log files.

(Windows) startNodeManager.cmd

#### Note:

On Windows operating systems, Oracle recommends that you configure Node Manager to run as a startup service. This allows Node Manager to start up automatically each time the system is restarted.

See Running Node Manager as a Startup Service in Oracle Fusion Middleware Administering Node Manager for Oracle WebLogic Server.

### 3.3.2 Starting the Administration Server

After you finish configuration, you need to start the Administration Server to manage your domain.

To start the Administration Server:

On UNIX operating systems, go the DOMAIN\_HOME/bin directory and run:

```
./startWebLogic.sh
```

On Windows operating systems, run:

startWebLogic.cmd

If you chose **Production Mode** on the Domain Mode and JDK screen in Specifying the Domain Mode and JDK, you see a prompt for Administrator user login credentials. You provided these in the Administrator Account screen in Configuring the Administrator Account.

#### Tip:

For more information about starting the Administration Server, see Starting and Stopping Administration Servers in *Oracle Fusion Middleware Administering Oracle Fusion Middleware*.

In production mode, you can create a boot identity file to bypass the need to enter credentials when starting the Administration Server. See Creating a Boot Identity File for an Administration Server in *Oracle Fusion Middleware Administering Server Startup and Shutdown for Oracle WebLogic Server*. To verify that the Administration Server is up and running, open the Administration Server Console. The URL is on the Configuration Success screen in Writing Down Your Domain Name and Administration Server URL.

#### Note:

Make sure that the database hosting your product schemas is up and running and accessible by the Administration Server.

http://administration\_server\_host:administration\_server\_port/console

The default Administration Server port number is 7001.

|                                                | Administration Console 12c                                 |                                                             | Q                                            |
|------------------------------------------------|------------------------------------------------------------|-------------------------------------------------------------|----------------------------------------------|
| Change Center                                  | 🔒 Home Log Out Preferences 🔤 Record Help                   | Q                                                           | Welcome, weblogic Connected to: infra_domain |
| View changes and restarts                      | Home                                                       |                                                             |                                              |
| Click the Lock & Edit button to modify, add or | Home Page                                                  |                                                             |                                              |
| delete items in this domain.                   | - Information and Resources                                |                                                             |                                              |
| Release Configuration                          | Helpful Tools                                              | General Information                                         |                                              |
| Nelease Comiguration                           | Configure applications                                     | <ul> <li>Common Administration Task Descriptions</li> </ul> |                                              |
| Domain Structure                               | <ul> <li>Configure GridLink for RAC Data Source</li> </ul> | <ul> <li>Read the documentation</li> </ul>                  |                                              |
| infra_domain                                   | <ul> <li>Configure a Dynamic Cluster</li> </ul>            | <ul> <li>Ask a question on My Oracle Support</li> </ul>     |                                              |
| Environment                                    | <ul> <li>Recent Task Status</li> </ul>                     |                                                             |                                              |
| Deployments                                    | <ul> <li>Set your console preferences</li> </ul>           |                                                             |                                              |
| Services     Security Realms                   | Oracle Enterprise Manager                                  |                                                             |                                              |
| Interoperability     Diagnostics               | - Domain Configurations                                    |                                                             |                                              |
|                                                | Domain                                                     | Services                                                    | Interoperability                             |
|                                                | Domain                                                     | Messaging                                                   | WTC Servers                                  |
|                                                |                                                            | <ul> <li>JMS Servers</li> </ul>                             | <ul> <li>Jolt Connection Pools</li> </ul>    |
|                                                | Environment                                                | <ul> <li>Store-and-Forward Agents</li> </ul>                |                                              |
|                                                | Servers                                                    | <ul> <li>JMS Modules</li> </ul>                             | Diagnostics                                  |
|                                                |                                                            | <ul> <li>Dath Gas (see</li> </ul>                           |                                              |

For more information about using the Administration Console, see Getting Started Using Oracle WebLogic Server Administration Console in *Oracle Fusion Middleware Administering Oracle Fusion Middleware*.

## 3.3.3 Starting Managed Servers

You start the Managed Servers from Oracle Fusion Middleware Control.

To start Managed Servers:

1. Log in to Oracle Fusion Middleware Control:

http://administration\_server\_host:administration\_server\_port/em

The Administration Server host and port number were in the URL on the Configuration Success screen (Writing Down Your Domain Name and Administration Server URL). The default Administration Server port number is 7001.

You specified login credentials on the Administrator Account screen (Specifying a Custom Prefix and Selecting Schemas).

2. From the Target Navigation pane, click the arrows to expand the domain until you see Managed Servers (infra\_server\_1 and infra\_server\_2).

| 📲 WebLogic Domain 🔻                                               |                                                                                                    |           |          |         |                    |                              |                                  |
|-------------------------------------------------------------------|----------------------------------------------------------------------------------------------------|-----------|----------|---------|--------------------|------------------------------|----------------------------------|
| Change Center 👔<br>🎦 Changes 🔻 🔝 Recording 👻                      | base_domain ③<br>∃ WebLogic Domain ▼                                                                              |           |          | Page F  | lefreshed <b>J</b> | 0.                           | ged in as weblo<br>7:18 AM PDT ( |
| Target Navigation                                                 | 🖌 Summary 🔍                                                                                                    | ⊿ Clust   | ers      |         |                    |                              | Ø.                               |
| View 👻                                                            | General                                                                                                    | View 👻    | Search   |         |                    |                              | +                                |
| Application Deployments     WebLogic Domain     Jase_domain_      | Administration Server Host example.us.oracle.com                                                                  | Name      |          | Servers | Cluster<br>Address | Cluster<br>Messaging<br>Mode | Default<br>Load<br>Algorithm     |
| Admin Server                                                      |                                                                                                    | 📕 infra_o | luster_1 | 2       | 2                  | Unicast                      | Round Robin                      |
| ⊿ 🚊 infra_cluster_1                                               |                                                                                                    | <u> </u>  |          | III     | 105 - 200 S        |                              | <b>I</b>                         |
| 📑 infra_server_1<br>📑 infra_server_2<br>> 🦳 Metadata Repositories | ② To configure and manage this WebLogic Domain, use the <u>WebLogic</u><br><u>Server Administration Console</u> . | 🔺 Depic   | yments   |         |                    |                              | 0.                               |
|                                                                   | ▲ Servers Ø+                                                                                                    |           |          | 25%     |                    | Do<br>Up                     | wn (15)<br>(5)                   |
|                                                                   | 67%.                                                                                                    |           | Search   |         |                    |                              | •                                |
|                                                                   |                                                                                                    | Name      |          |         | Sta                | tus Depk                     | oyed On                          |

- **3.** Select the first Managed Server (infra\_server\_1).
- 4. Next to the WebLogic Server menu, select Start Up.
- **5.** Repeat Steps 3 and 4 to start infra\_server\_2.
- **6.** In the Target Navigation page, select your domain name to see that all servers are up and running.

| ORACLE Enterprise M                                                                                                    | anager Fusion Middleware Control 12c                                                                                                    | Help 🔻 🛛 🎎 weblogic 👻 Log Out 🤇                                                                                                    |
|----------------------------------------------------------------------------------------------------|----------------------------------------------------------------------------------------------------|----------------------------------------------------------------------------------------------------|
| 📑 WebLogic Domain 🔻                                                                                                    |                                                                                                    |                                                                                                    |
| Change Center 🕲<br>To Changes 🔻 🖂 Recording 🕶                                                                           | infra_domain ()<br>WebLogic Domain •                                                                                                    | Logged in as weblog<br>Page Refreshed May 10 10:52:25 PM PDT                                                                                                    |
| Target Navigation                                                                                                    | ⊻ Summary 💩 🗸                                                                                                    | ⊻ Clusters © ▼                                                                                                    |
| View →<br>> Application Deployments<br>V  WebLog: Domain<br>V  Imfra_domain<br>V  Imfra_duniserver<br>V  Imfra_duster_1 | General<br>Administration Server AdminiServer<br>Administration Server Host example .us.orade.com<br>Administration Server Laten Port 7001<br>Tools<br>(g) To conduce and manage this WebLook Domain, use the WebLook Server Administration Console. | Vew - Search   Name Servers Cutter Cutter Cu |
| infra_server_1<br>infra_server_2<br>▷ Metadata Repositories                                                             | Servers Or                                                                                                    | ✓ Deployments                                                                                                    |

#### Tip:

For more information about managing Oracle Fusion Middleware using Oracle Enterprise Manager Fusion Middleware Control, see Manage Infrastructure in Administering Oracle Fusion Middleware with Fusion Middleware Control.

## 3.4 Verifying Your Configuration

Oracle recommends that you verify that your domain is configured properly.

See Basic Administrative Tasks for a New Domain to verify your configuration. Familiarize yourself with tasks that this topic describes and run them.

4

## Next Steps After Configuring the Infrastructure Domain

This topic describes common tasks you might want to perform on a newly created Oracle Fusion Middleware Infrastructure domain.

This section includes the following topics:

Basic Administrative Tasks for a New Domain

There are a series of common administration tasks to perform on your newly created domain.

Performing Additional Domain Configuration Tasks

Review additional configuration tasks you will likely want to perform on a new domain.

#### High Availability Configuration Tasks

If you choose to scale out your standard installation environment for high availability, there is a list of tasks to perform.

## 4.1 Basic Administrative Tasks for a New Domain

There are a series of common administration tasks to perform on your newly created domain.

| Task                                                            | Description                                                                                                    | More Information                                                                                                    |
|-----------------------------------------------------------------|----------------------------------------------------------------------------------------------------|----------------------------------------------------------------------------------------------------|
| Getting familiar with Fusion<br>Middleware administration tools | Get familiar with various tools that<br>you can use to manage your<br>environment.                                                   | Overview of Oracle Fusion<br>Middleware Administration Tools<br>in Oracle Fusion Middleware<br>Administering Oracle Fusion<br>Middleware. |
| Starting and stopping products and servers                      | Learn how to start and stop Oracle<br>Fusion Middleware, including the<br>Administration Server, Managed<br>Servers, and components. | Starting and Stopping Oracle<br>Fusion Middleware in Oracle Fusion<br>Middleware Administering Oracle<br>Fusion Middleware.               |
| Configuring Secure Sockets Layer<br>(SSL)                       | Learn how to set up secure<br>communications among Oracle<br>Fusion Middleware components<br>using SSL.                              | Configuring SSL in Oracle Fusion<br>Middleware in Oracle Fusion<br>Middleware Administering Oracle<br>Fusion Middleware.                  |
| Monitoring Oracle Fusion<br>Middleware                          | Learn how to keep track of the<br>status of Oracle Fusion Middleware<br>components.                                                  | Monitoring Oracle Fusion<br>Middleware in Oracle Fusion<br>Middleware Administering Oracle<br>Fusion Middleware.                          |

Table 4-1 Basic Administration Tasks for a New Domain

| Task                                            | Description                                                                              | More Information                                                                                             |
|-------------------------------------------------|------------------------------------------------------------------------------------------|----------------------------------------------------------------------------------------------------|
| Understanding Backup and<br>Recovery Procedures | Learn the recommended backup<br>and recovery procedures for Oracle<br>Fusion Middleware. | Introducing Backup and Recovery<br>in Oracle Fusion Middleware<br>Administering Oracle Fusion<br>Middleware. |

Table 4-1 (Cont.) Basic Administration Tasks for a New Domain

## 4.2 Performing Additional Domain Configuration Tasks

Review additional configuration tasks you will likely want to perform on a new domain.

| Task                                             | Description                                                                                                    | More Information                                                                                                    |
|--------------------------------------------------|----------------------------------------------------------------------------------------------------|----------------------------------------------------------------------------------------------------|
| Deploying<br>Applications                        | Learn how to<br>deploy your<br>applications to<br>Oracle Fusion<br>Middleware.                                                                                                    | See Deploying Applications in Oracle Fusion Middleware Administering<br>Oracle Fusion Middleware.                                                                                                    |
| Adding a Web<br>Tier front-end to<br>your domain | Oracle Web Tier<br>hosts Web pages<br>(static and<br>dynamic),<br>provides<br>security and<br>high<br>performance<br>along with built-<br>in clustering,<br>load balancing,<br>and failover<br>features. In<br>particular, the<br>Web Tier<br>contains Oracle<br>HTTP Server. | To install and configure Oracle HTTP Server in the WebLogic Server<br>domain, see Configuring Oracle HTTP Server in a WebLogic Server<br>Domain in Oracle Fusion Middleware Installing and Configuring Oracle HTTP<br>Server. |

Table 4-2 Additional Domain Configuration Tasks

| Task                                       | Description                                                                                                    | More Information                                                                                                    |
|--------------------------------------------|----------------------------------------------------------------------------------------------------|----------------------------------------------------------------------------------------------------|
| Tuning and<br>configuring<br>Coherence for | The standard<br>installation<br>topology                                                                                                    | For more about Coherence clusters, see Configuring and Managing<br>Coherence Clusters in Oracle Fusion Middleware Administering Clusters for<br>Oracle WebLogic Server.                              |
| your topology                              | your topology includes a<br>Coherence<br>cluster that<br>contains storage-<br>enabled<br>Managed                                                                                                    | For information on tuning Coherence, see Performance Tuning in <i>Oracle Fusion Middleware Administering Oracle Coherence</i> .                                                                      |
|                                            |                                                                                                    | For information on storing HTTP session data in Coherence, see Using Coherence*Web with WebLogic Server in Oracle Fusion Middleware Administering HTTP Session Management with Oracle Coherence*Web. |
|                                            | Coherence<br>Servers. This<br>configuration is<br>a good starting<br>point for using<br>Coherence, but<br>depending upon<br>your specific<br>requirements,<br>consider tuning<br>and<br>reconfiguring<br>Coherence to<br>improve<br>performance in a<br>production<br>environment. | For more about creating and deploying Coherence applications, see<br>Getting Started in Oracle Fusion Middleware Developing Oracle Coherence<br>Applications for Oracle WebLogic Server.             |

 Table 4-2
 (Cont.) Additional Domain Configuration Tasks

## 4.3 High Availability Configuration Tasks

If you choose to scale out your standard installation environment for high availability, there is a list of tasks to perform.

| Task                                                              | Description                                                                                                    | More Information                                                                                                    |
|-------------------------------------------------------------------|----------------------------------------------------------------------------------------------------|----------------------------------------------------------------------------------------------------|
| Configuring Node Manager                                          | Node Manager enables you to start, shut<br>down, and restart the Administration Server<br>and Managed Server instances from a<br>remote location. Node Manager is an<br>essential utility for high availability<br>environments. | Overview of Node Manager<br>Configuration in Oracle Fusion<br>Middleware Administering Node<br>Manager for Oracle WebLogic Server. |
| Scaling out to multiple host<br>computers                         | To enable high availability, it is important to<br>provide failover capabilities to another host<br>computer. If one computer goes down, your<br>environment can continue to serve<br>consumers of your deployed applications.   | Scaling Out a Topology (Machine<br>Scaleout) in the <i>Oracle Fusion</i><br><i>Middleware High Availability Guide</i> .            |
| Configuring high availability<br>for your Web Tier<br>components. | If you added a Web tier front-end, you must<br>configure the Web Tier for high availability,<br>as well as the WebLogic Server software.                                                                                         | Configuring High Availability for<br>Web Tier Components in Oracle<br>Fusion Middleware High Availability<br>Guide.                |

 Table 4-3
 Tasks Required to Prepare Your Environment for High Availability

| Task                                 | Description                                                                    | More Information                                                                                                    |
|--------------------------------------|--------------------------------------------------------------------------------|----------------------------------------------------------------------------------------------------|
| Setting up a front-end load balancer | You can use a load balancer to distribute requests across servers more evenly. | Server Load Balancing in a High<br>Availability Environment and<br>Configure Load Balancer in Oracle<br>Fusion Middleware High Availability<br>Guide. |

Table 4-3 (Cont.) Tasks Required to Prepare Your Environment for High Availability

# Deinstalling Oracle Fusion Middleware Infrastructure

This section describes how to deinstall or reinstall Oracle Fusion Middleware Infrastructure. Always use the instructions in this topic to remove the software to verify it uninstalls properly. If you try to remove the software manually, you may experience problems when you try to reinstall the software again at a later time.

This section includes the following topics:

#### Product Deinstallation Roadmap

The Oracle Fusion Middleware deinstaller removes software from the Oracle home directory that it starts from.

#### About Reinstalling the Software

You can reinstall your software into the same Oracle home as a previous installation only if you have deinstalled the software by following the deinstallation instructions, including manually removing the Oracle home directory.

## 5.1 Product Deinstallation Roadmap

The Oracle Fusion Middleware deinstaller removes software from the Oracle home directory that it starts from.

The following table summarizes the procedure and provides links to supporting documentation.

| Task                              | Description                                                                                                    | Documentation                                             |
|-----------------------------------|----------------------------------------------------------------------------------------------------|-----------------------------------------------------------|
| Stop Oracle Fusion<br>Middleware. | Oracle recommends that you stop all servers and processes in your domain before you run the deinstaller.                                                                                               | See Stopping<br>Oracle Fusion<br>Middleware.              |
| Remove your<br>database schemas.  | Run Repository Creation Utility to remove your database schemas.                                                                                                    | See Removing<br>Your Database<br>Schemas.                 |
| Remove the software.              | Run the product deinstaller to remove Oracle Fusion Middleware Infrastructure.                                                                                                    | See Deinstalling the Software.                            |
| Remove the Oracle home directory. | The deinstaller does not remove all files and folders from the Oracle<br>home directory. After the deinstaller finishes, you must manually<br>remove the Oracle home to complete your product removal. | See Removing the<br>Oracle Home<br>Directory<br>Manually. |

Table 5-1 Roadmap for Deinstalling Oracle Fusion Middleware Infrastructure

| Task                                                               | Description                                                                                                    | Documentation                                                                                                    |  |  |
|--------------------------------------------------------------------|----------------------------------------------------------------------------------------------------|----------------------------------------------------------------------------------------------------|--|--|
| Remove the<br>program shortcuts<br>on Windows<br>operating systems |                                                                                                    | See Removing<br>Program<br>Shortcuts on<br>Windows<br>Operating<br>Systems.                                                            |  |  |
| Remove your<br>domain and<br>application data.                     | The deinstaller does not remove data contained in your Domain<br>home nor Application home directories, even if they are located<br>inside the Oracle home. If necessary, you must remove these<br>directories manually. | See Removing<br>Your Domain and<br>Application Data.                                                                                   |  |  |
|                                                                    |                                                                                                    | Before you run the deinstaller, Oracle recommends that you stop all servers and processes associated with the Oracle home that you are |  |  |
|                                                                    | Removing Your Database Schemas<br>Before removing the Oracle home, Oracle recommends that you run<br>Repository Creation Utility to remove database schemas associated with<br>a domain.                                 |                                                                                                    |  |  |
|                                                                    | Deinstalling the Software<br>You can use the deinstaller or perform a silent install.                                                                                                    |                                                                                                    |  |  |
|                                                                    | Removing the Oracle Home Directory Manually<br>After the deinstaller finishes, you must manually rem<br>home directory and any existing sub-directories that t<br>not remove.                                            | 2                                                                                                    |  |  |
|                                                                    | Removing Program Shortcuts on Windows Operating Systems<br>On Windows operating systems, you must also manually remove the<br>program short cuts; the deinstaller does not remove them for you.                          |                                                                                                    |  |  |
|                                                                    | Removing Your Domain and Application Data<br>If you will no longer use domain and application files<br>them.                                                                                                    | s, you can remove                                                                                                    |  |  |
| 5.1.1 Stopping                                                     | Oracle Fusion Middleware                                                                                                    |                                                                                                    |  |  |
|                                                                    | Before you run the deinstaller, Oracle recommends that you stop al<br>processes associated with the Oracle home that you are going to rer                                                                                |                                                                                                    |  |  |

Table 5-1 (Cont.) Roadmap for Deinstalling Oracle Fusion Middleware Infrastructure

For more information, see "Stopping an Oracle Fusion Middleware Environment" in *Oracle Fusion Middleware Administering Oracle Fusion Middleware*.

## 5.1.2 Removing Your Database Schemas

Before removing the Oracle home, Oracle recommends that you run Repository Creation Utility to remove database schemas associated with a domain.

Each domain has its own set of schemas that a custom prefix uniquely identifies (see "Understanding Custom Prefixes" in *Oracle Fusion Middleware Creating Schemas with the Repository Creation Utility*). This set of schemas cannot be shared with any other

domain (see "Planning Your Schema Creation" in Oracle Fusion Middleware Creating Schemas with the Repository Creation Utility).

If there are multiple sets of schemas on your database, be sure to identify the schema prefix associated with the domain you are removing.

For schema removal steps, see Dropping Schemas in Oracle Fusion Middleware Creating Schemas with the Repository Creation Utility.

#### 5.1.3 Deinstalling the Software

You can use the deinstaller or perform a silent install.

To perform a silent (command-line) deinstallation, see "Running the Oracle Universal Installer for Silent Deinstallation" in *Oracle Fusion Middleware Installing Software with the Oracle Universal Installer*.

#### Starting the Deinstallation Program

The method you use to start the deinstallation program depends on your operating system: Windows or UNIX.

#### Distribution to Uninstall

The installer shows the Distribution to Uninstall screen only if it detects more than one distribution in the Oracle home that you start the program from.

#### Navigating the Deinstallation Screens

The deinstallation program shows a series of screens in the order that the following table describes.

#### 5.1.3.1 Starting the Deinstallation Program

The method you use to start the deinstallation program depends on your operating system: Windows or UNIX.

On UNIX operating systems, go to the ORACLE\_HOME/oui/bin directory and enter command ./deinstall.sh

On Windows operating systems, use a file manager window to go to the ORACLE\_HOME\oui\bin directory and double click on deinstall.cmd.:

#### 5.1.3.2 Distribution to Uninstall

The installer shows the Distribution to Uninstall screen only if it detects more than one distribution in the Oracle home that you start the program from.

Select the distribution you want to deinstall from the drop-down list, then click **Uninstall**.

Beneath the drop-down list are the contents of the selected distribution, so you can verify that you are choosing to remove the correct distribution.

#### 5.1.3.3 Navigating the Deinstallation Screens

The deinstallation program shows a series of screens in the order that the following table describes.

If you need additional help with any deinstallation screen, click the screen name.

| Screen                  | Description                                                                                                    |
|-------------------------|----------------------------------------------------------------------------------------------------|
| Welcome                 | Introduces you to the product deinstaller.                                                                                                    |
| Deinstallation Summary  | Shows the Oracle home directory and its contents that will be deinstalled. Verify that this is the correct directory. Click <b>Deinstall</b> to begin removing the software. |
| Deinstallation Progress | Shows the progress of the deinstallation.                                                                                                    |
| Deinstallation Complete | Opens when the deinstallation is complete. Review the information on this screen then click <b>Finish</b> to dismiss the deinstaller.                                        |

### 5.1.4 Removing the Oracle Home Directory Manually

After the deinstaller finishes, you must manually remove your Oracle home directory and any existing sub-directories that the deinstaller did not remove.

For example, if your Oracle home directory was /home/Oracle/Products/ Oracle\_Home on a UNIX operating system:

```
cd /home/Oracle/Products
rm -rf Oracle_Home
```

On a Windows operating system, if your Oracle home directory was C:\Oracle \Products\Oracle\_Home, use a file manager window and navigate to the C: \Oracle\Products directory, then right-click on the Oracle\_Home folder and select **Delete**.

#### 5.1.5 Removing Program Shortcuts on Windows Operating Systems

On Windows operating systems, you must also manually remove the program short cuts; the deinstaller does not remove them for you.

Go to the C:\Program Data\Microsoft\Windows\Start Menu\Programs \Oracle\Oracle Home\Product directory. If you only have one product installed in your Oracle home, you can remove the Oracle Home directory. If you have multiple products installed in your Oracle home, you must remove all products before removing the Oracle Home.

## 5.1.6 Removing Your Domain and Application Data

If you will no longer use domain and application files, you can remove them.

To remove your domain and application data:

**1.** Manually remove your Domain home directory.

For example, if your Domain home directory was /home/Oracle/config/ domains/infra\_domain on a UNIX operating system:

```
cd /home/Oracle/config/domains
rm -rf infra_domain
```

On a Windows operating system, if your Domain home directory was C:\Oracle \Config\domains\infra\_domain, use a file manager window and navigate to the C:\Oracle\Config\domains directory, then right-click on the infra\_domain folder and select **Delete**.

2. Manually remove your Application home directory.

For example, if your Application home directory was /home/Oracle/config/ applications/infra\_domain on a UNIX operating system:

```
cd /home/Oracle/config/applications
rm -rf infra_domain
```

On a Windows operating system, if your Application home directory was C: \Oracle\Config\applications\infra\_domain, use a file manager window and navigate to the C:\Oracle\Config\applications directory, then rightclick on the infra\_domain folder and select **Delete**.

**3.** Backup the domain\_registry.xml file in your Oracle home, then edit the file and remove the line associated with the domain you are removing. For example, to remove the infra\_domain, find the following line and remove it:

<domain location="/home/Oracle/config/domains/infra\_domain"/>

Save and exit the file when you are finished.

## 5.2 About Reinstalling the Software

You can reinstall your software into the same Oracle home as a previous installation only if you have deinstalled the software by following the deinstallation instructions, including manually removing the Oracle home directory.

When you reinstall, you can then specify the same Oracle home as your previous installation.

Consider the following cases where the Oracle home is not empty:

Scenario: Installing in an Existing Oracle Home that Contains the Same Feature Sets

The installer warns you that the Oracle home you specified during the installation already contains the same software you are trying to install.

Scenario: Installing in an Existing, Non-Empty Oracle Home

Suppose that you have chosen to create your Domain home or Application home somewhere inside your existing Oracle home.

# 5.2.1 Scenario: Installing in an Existing Oracle Home that Contains the Same Feature Sets

The installer warns you that the Oracle home you specified during the installation already contains the same software you are trying to install.

Your options:

- Select a different installation type. In this case, only feature sets that don't already exist in the Oracle home directory get installed.
- Select a different Oracle home directory.

## 5.2.2 Scenario: Installing in an Existing, Non-Empty Oracle Home

Suppose that you have chosen to create your Domain home or Application home somewhere inside your existing Oracle home.

The deinstallation process doesn't remove this data, so if you attempt to reinstall into the same Oracle home, the installer does not allow it.

Your options:

- Deinstall your software from the Oracle home as this topic describes, and then remove the Oracle home directory. After this is complete, you can reinstall and reuse the same Oracle home location, using the instructions in Installing the Infrastructure Software. You will need to re-create any domain or application data that was in the Oracle home.
- Select a different Oracle home directory.

A

# Understanding the Oracle Fusion Middleware Infrastructure Distribution

The Oracle Fusion Middleware Infrastructure distribution includes products and feature sets that you can select for installation.

| Product     | Feature Set                       | Description                                                                                                    |
|-------------|-----------------------------------|----------------------------------------------------------------------------------------------------|
| Core Server | Core<br>Application<br>Server     | A complete application server that implements Java Enterprise Edition 6<br>(Java EE 6) technologies, Web Services, and other leading Internet standards<br>to provide a reliable framework for highly available, scalable, and secure<br>applications and services. Includes the full set of components that comprise<br>the essential WebLogic Server run time with full Java EE 6 support.<br>This feature set does not include administration tools and add-on<br>technologies, such as the Administration Console, Web Server plug-ins,<br>Beehive run-time framework, JDBC drivers, and so on.                                                                                                    |
|             | Coherence<br>Product Files        | Coherence provides replicated and distributed (partitioned) data<br>management and caching services on top of a reliable, highly scalable peer-<br>to-peer clustering protocol. Coherence has no single points of failure; it<br>automatically and transparently fails over and redistributes its clustered data<br>management services when a server becomes inoperative or is disconnected<br>from the network. When a new server is added, or when a failed server is<br>restarted, it automatically joins the cluster and Coherence fails back services<br>to it, transparently redistributing the cluster load. Coherence includes<br>network-level fault tolerance features and transparent soft re-start capability<br>to enable servers to self-heal. |
|             | Web 2.0 HTTP<br>Pub-Sub<br>Server | A channels based publish-subscribe mechanism for Web-based clients to<br>send and receive asynchronous messages over HTTP. The HTTP Publish-<br>Subscribe server can be used by Web clients to subscribe to channels (a<br>representation in Bayeux for destinations) and publish messages to the<br>channels. Developers are recommended to install the pub-sub sample,<br>available by selecting the <b>Server Examples</b> product component.                                                                                                    |
|             |                                   | If this component is not installed, you will not be able to take advantage of<br>Web 2.0 HTTP Publish-Subscribe functionality.                                                                                                    |
|             |                                   | For more information, see Using the HTTP Publish-Subscribe Server in Oracle Fusion Middleware Developing Web Applications, Servlets, and JSPs for Oracle WebLogic Server.                                                                                                    |
|             | WebLogic SCA                      | This is a Spring container for Java applications that use SCA semantics to expose services and invoke references. The container is included as an optional library in WebLogic Server.                                                                                                    |
|             | WebLogic<br>Client Jars           | These are client-side WebLogic applications.                                                                                                    |

Table A-1 Oracle Fusion Middleware Infrastructure Products and Feature Sets

| Product                   | Feature Set                                                        | Description                                                                                                    |
|---------------------------|--------------------------------------------------------------------|----------------------------------------------------------------------------------------------------|
|                           | Oracle<br>WebLogic<br>Communicatio<br>n Services                   | Oracle WebLogic Communication Services (OWLCS) is a platform designed<br>to integrate communication services with enterprise services and<br>applications.                                 |
| Administrative<br>Tools   | Administratio<br>n Console<br>Additional<br>Language Help<br>Files | The WebLogic Server Web application for configuring, administering, and monitoring WebLogic domains.                                                                                       |
|                           |                                                                    | If you don't install the Administration Console, the console will not be available when you start the Administration Server.                                                               |
|                           |                                                                    | For information, see About the Administration Console in <i>Oracle Fusion Middleware Understanding Oracle WebLogic Server</i> .                                                            |
|                           | CIE WLS<br>Config                                                  | Provides files used by the Oracle Fusion Middleware Configuration Wizard.                                                                                                    |
|                           | Enterprise<br>Manager                                              | Oracle Enterprise Manager Fusion Middleware Control is a Web browser-<br>based, graphical user interface that you can use to monitor and administer<br>your domain.                        |
|                           |                                                                    | For more information, see Getting Started Using Oracle Enterprise Manager Fusion Middleware Control in <i>Oracle Fusion Middleware Administering Oracle Fusion Middleware</i> .            |
| Database<br>Support       | Third-Party<br>JDBC Drivers                                        | Other JDBC drivers bundled with WebLogic Server that can be used to connect a WebLogic Server environment to an external database.                                                         |
|                           |                                                                    | For more information about this feature set, see "Using JDBC Drivers with WebLogic Server" in <i>Oracle Fusion Middleware Administering JDBC Data Sources for Oracle WebLogic Server</i> . |
|                           | WebLogic<br>Evaluation<br>Database                                 | Installs an evaluation database, which is used by the Server Examples, into the ORACLE_HOME/wlserver/common/derby directory.                                                               |
|                           |                                                                    | If you don't choose the <b>Fusion Middleware Infrastructure with Examples</b> install type, this evaluation database is still installed.                                                   |
| Open Source<br>Components | Third Party<br>Jackson                                             | Third party open source software for processing JavaScript Object Notation (JSON) data formats.                                                                                            |
|                           | Third Party<br>Jersey                                              | Third party open source software representing the official implementation of the Representational State Transfer (REST) architecture.                                                      |
|                           |                                                                    | For more information, see About RESTful Web Service Development in Oracle Fusion Middleware Developing and Securing RESTful Web Services for Oracle WebLogic Server.                       |
|                           | Third Party<br>Maven Apache                                        | Maven is a build management tool that is central to project build tasks such as compilation, packaging, and artifact management.                                                           |
|                           | *                                                                  | For more information, see Introduction to Continuous Integration in <i>Oracle Fusion Middleware Developing Applications Using Continuous Integration</i> .                                 |
| Examples                  | Server<br>Examples                                                 | Server Examples are example applications that demonstrate key features of WebLogic Server.                                                                                                 |
|                           | *                                                                  | For more information, see Sample Application and Code Examples in <i>Oracle Fusion Middleware Understanding Oracle WebLogic Server</i> .                                                   |

Table A-1 (Cont.) Oracle Fusion Middleware Infrastructure Products and Feature Sets

| Product                                                                 | Feature Set           | Description                                                                                                    |
|-------------------------------------------------------------------------|-----------------------|----------------------------------------------------------------------------------------------------|
|                                                                         | Coherence<br>Examples | Coherence Examples demonstrate how to use the features of Coherence in all supported languages (Java, .NET, and C++). The examples are organized collections of code that show how to use one or more features, and provide a single common way (per language) to build and run all examples. Source code for the examples is included.                                                                                                    |
|                                                                         |                       | <b>Note:</b> Both Server Examples and Coherence Examples are only installed if you select the <b>Fusion Middleware Infrastructure with Examples</b> install type.                                                                                                    |
| JRF and<br>Enterprise<br>Manager                                        | WLS for FMW           | <ul> <li>Installing this component creates the oracle_common directory inside the specified Oracle home. This directory contains:</li> <li>Repository Creation Utility Location: ORACLE_HOME/oracle_common/bin This is the tool used to create database schemas for Fusion Middleware products. For more information, see Creating Schemas.</li> <li>Configuration Wizard Location: ORACLE_HOME/oracle_common/common/bin The Configuration Wizard guides you through the process of creating a domain for your target environment and selecting configuration options you want to include. To manage this domain and the servers that are created, use the Administration Console or Fusion Middleware Control. Note: The WebLogic Scripting Tool (WLST) has a dependency on the Configuration Wizard. WLST is available only if you select this component for installation. For information about the Configuration Wizard, see Overview of the Configuration Wizard in Oracle Fusion Middleware Creating WebLogic Domains Using the Configuration Wizard.</li> <li>Upgrade Assistant Location: ORACLE_HOME/oracle_common/upgrade/bin The Upgrade Assistant convert a domain configuration from previous WebLogic Server release to the current release. For information about the upgrade tools, see Introduction in Oracle Fusion Middleware Upgrading Oracle WebLogic Server.</li> <li>Oracle Application Development Framework (ADF) This is a Java framework for building enterprise applications, providing the logic terment and the process of the process of the process for the process of the process of the proce</li></ul> |
| Oracle<br>Automatic<br>Diagnostic<br>Repository<br>Feature Set<br>Group | OPatch                | visual and declarative approaches to Java EE development.<br>The OPatch utility is a tool that allows the application and rollback of interim patches to Oracle products.                                                                                                    |
|                                                                         | Toplink<br>Developer  | Oracle TopLink builds high-performance applications that store persistent<br>object-oriented data in a relational database. It successfully transforms object-<br>oriented data into either relational data or Extensible Markup Language<br>(XML) elements.                                                                                                    |

Table A-1 (Cont.) Oracle Fusion Middleware Infrastructure Products and Feature Sets

A-4 Installing and Configuring the Oracle Fusion Middleware Infrastructure